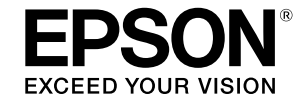

# SC-T5400 Series / SC-T5400M Series SC-T3400 Series / SC-T3400N Series

# **Посібник оператора**

У цьому посібнику оператора подано інформацію щодо використання принтера та його найпоширеніших функцій. Докладніші вказівки щодо використання принтера див. у Посібник користувача (онлайн-посібник).

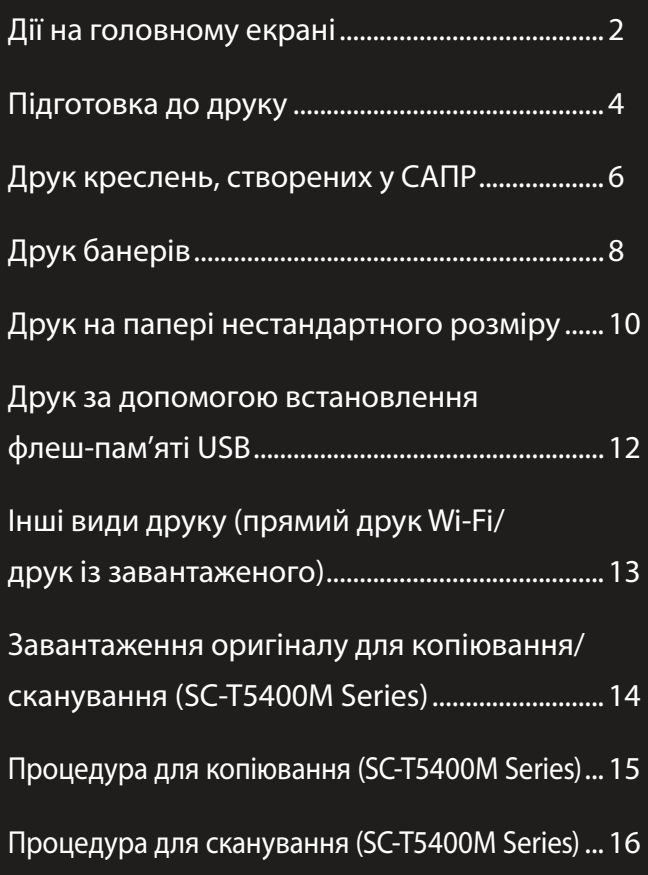

# <span id="page-1-0"></span>**Дії на головному екрані**

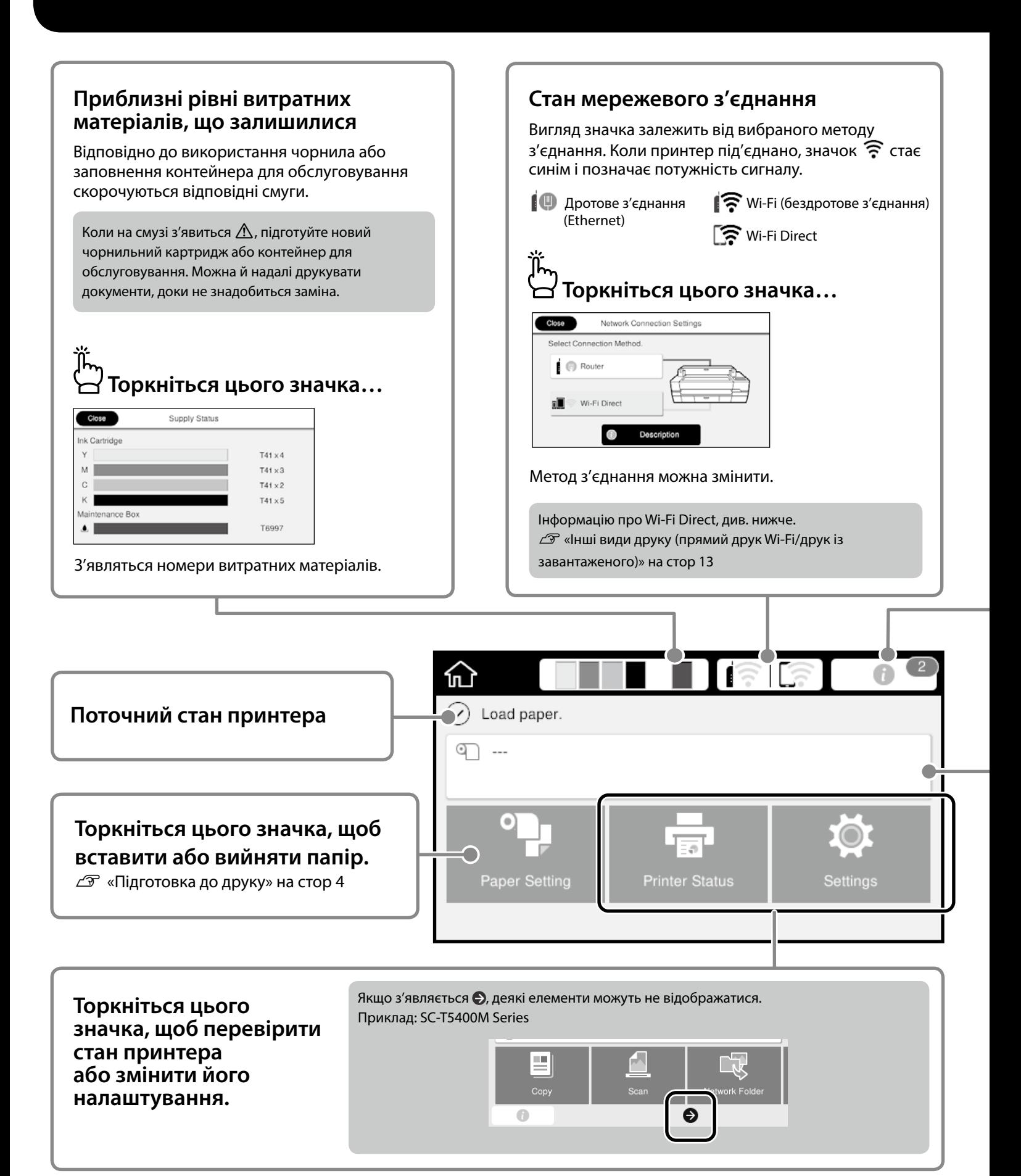

#### **Кількість повідомлень**

На цьому значку відображається кількість повідомлень, як-от попередження про те, що закінчується чорнило.

# **Торкніться цього значка…**

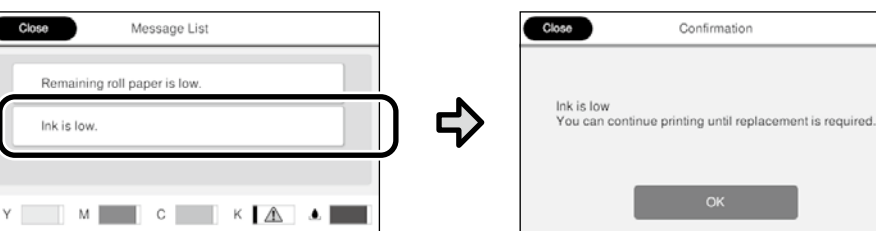

Відобразиться список повідомлень, про те що потрібно виконати певні дії. Якщо торкнутись повідомлення, з'явиться вказівка, що потрібно зробити.

Коли дії для всіх повідомлень буде виконано, з екрана зникне відповідна цифра.

### **Інформація про рулонний папір**

Відображаються задані тип паперу та ширина рулонного паперу.

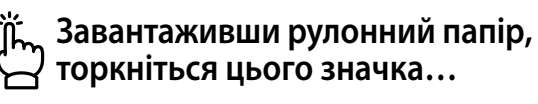

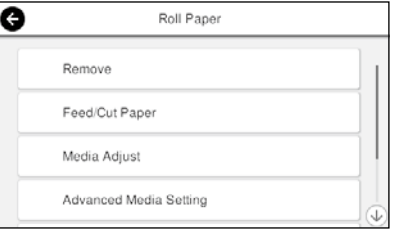

Можна виконувати різні дії, зокрема заміна рулонного паперу.

#### **Торкніться цього значка, перш ніж завантажити рулонний папір...**

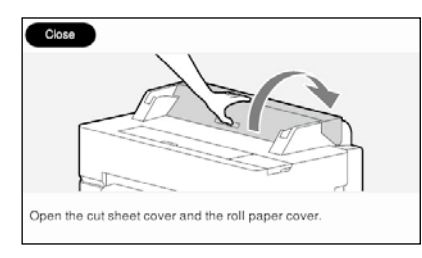

З'являться вказівки, як завантажити рулонний папір.

#### **Дії на сенсорній панелі Торкнутися Повести**  $\bullet$ Roll Paper **THE R** Feed/Cut Paper Під час прокручування вгору Media Adjust й вниз відображається смуга прокручування. Advanced Media Set Manage Re

# <span id="page-3-1"></span><span id="page-3-0"></span>**Підготовка до друку**

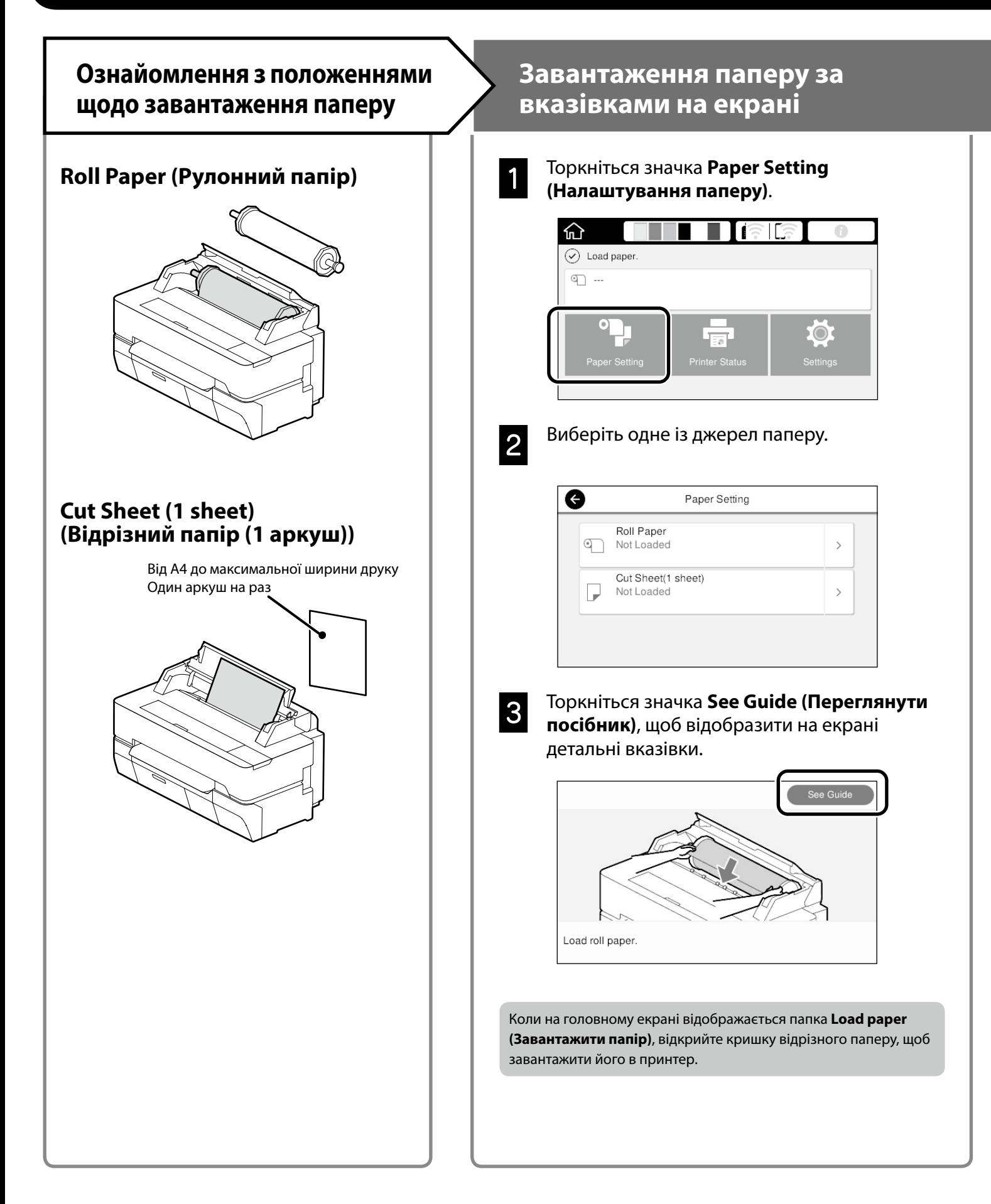

Нижче пояснено, як підготувати папір до друку. Уважно виконайте всі кроки, щоб якість друку була оптимальною.

# <span id="page-4-0"></span>**Налаштування типу та розміру паперу Друк**

Елементи налаштування залежать від типу паперу. Якщо вибраний тип або розмір паперу не збігається із завантаженим папером, на надрукованому документі можуть з'явитися зморшки, смуги чи плями чорнила.

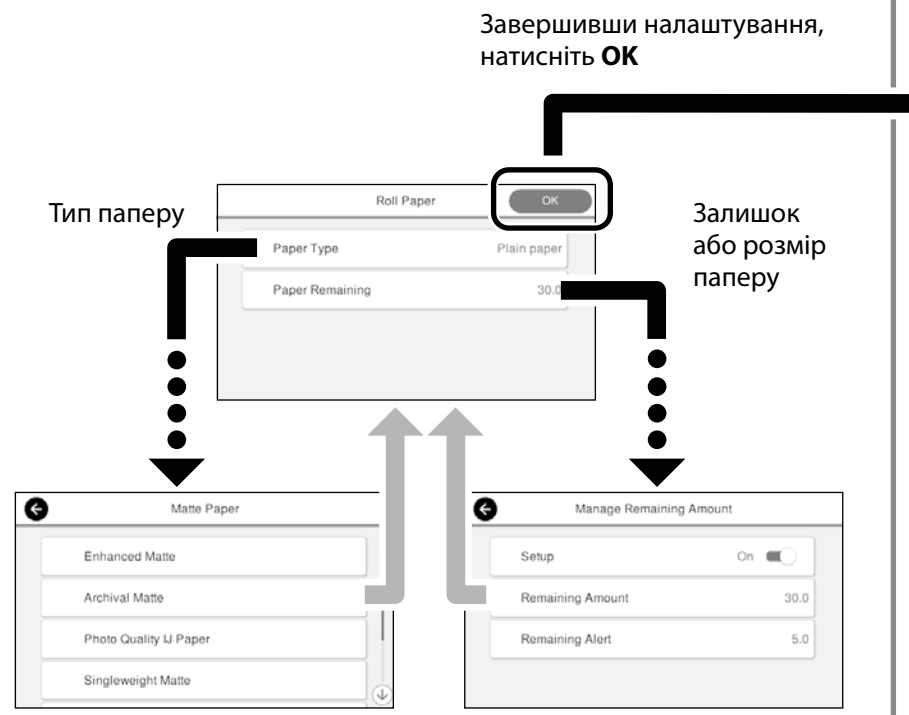

Вибирайте налаштування швидко. Якщо екран не використовується впродовж 90 секунд, подача паперу зупиняється.

#### **Спеціальний папір Epson**

Виберіть назву паперу, надруковану на його упаковці.

#### **Папір інших виробників (не Epson)**

Виберіть один із наведених нижче варіантів.

- Plain Paper (Звичайний папір)
- Coated Paper <Generic> (Крейдований папір <Загальне>)
- Photo Paper <Generic> (Фотопапір <Загальне>)
- Tracing Paper (Калька)
- Tracing Paper <LowDuty> (Калька <Низькосортна>)
- Matte Film (Матова плівка)

Якщо на екрані відображається напис **Ready (Готово)**, можна почати друк.

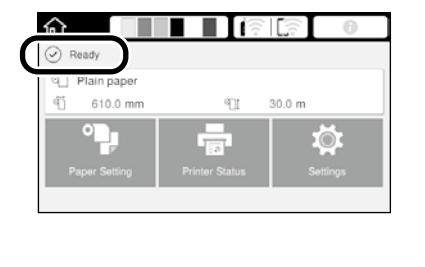

# <span id="page-5-0"></span>**Друк креслень, створених у САПР**

# **Використання драйвера принтера**

Цей спосіб найкраще підходить для високоякісного друку креслень, створених у САПР, наприклад, зовнішнього вигляду будівель тощо.

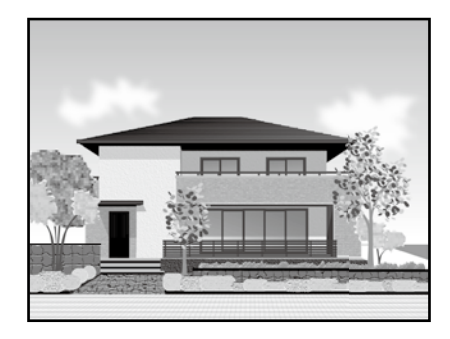

### c *Важливо*

Якщо лінії або елементи креслення надруковано неналежним чином, скористайтеся режимом HP-GL/2 або HP RTL.

Нижче описано процедуру для версії AutoCAD 2018.

A Натисніть **Plot**.

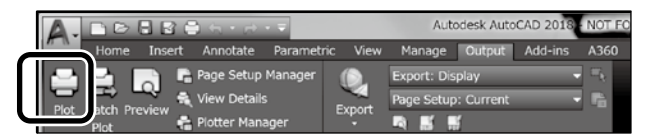

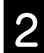

B Виберіть принтер у розділі **Printer/plotter**<sup>і</sup> натисніть **Properties...**.

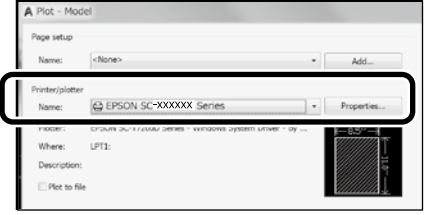

# C Натисніть **Custom Properties**.

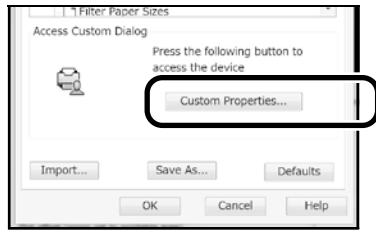

Відобразиться екран драйвера принтера.

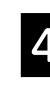

D На вкладці **Print Settings (Настройки друку)** виберіть **CAD/Line Drawing (САПР/лінійне креслення)**

### **Windows**

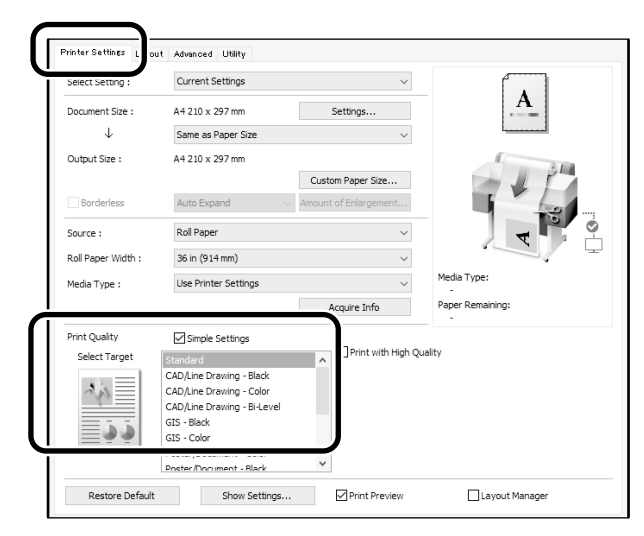

### **Mac**

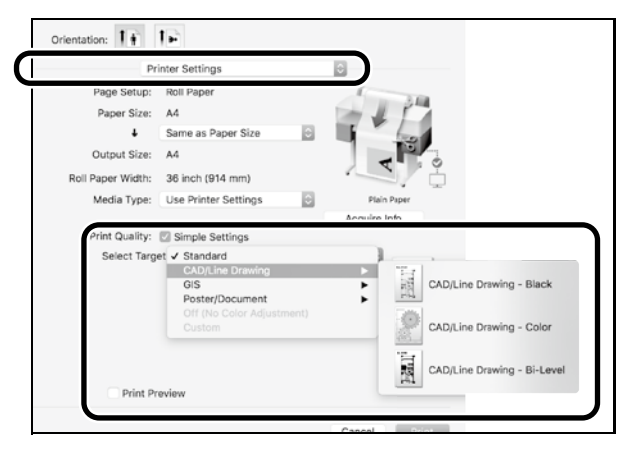

Креслення, створені в програмах автоматизованого проектування і розрахунку або геоінформаційних системах, можна друкувати за допомогою одного з наведених нижче способів, залежно від призначення креслення.

# **Використання режиму HP-GL/2 або HP RTL**

Цей метод найкраще підходить для друку документів, створених у програмах автоматизованого проектування і розрахунку або геоінформаційних системах, як-от карти й технічні креслення.

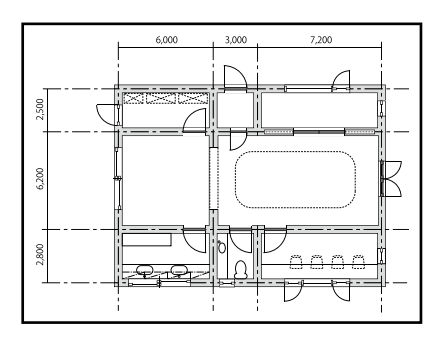

Друк можна запустити в будь-якій програмі, що підтримує HP-GL/2 (сумісна з HP DesignJet 750C) та HP RTL.

За умовчанням вибрано джерело паперу **Roll Paper (Рулонний папір)** і якість - **Standard (Стандартна)**. Налаштування можна змінити в меню налаштувань принтера, перш ніж виконувати наведену нижче процедуру.

Нижче наведено процедуру для програми AutoCAD 2018.

A Натисніть **Plot**.

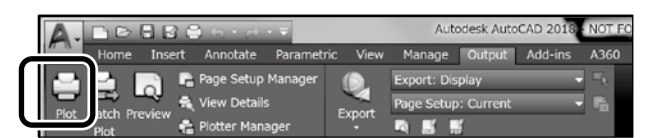

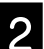

# B Виберіть плоттер у розділі **Printer/plotter**.

Виберіть одну з вказаних нижче назв плоттера відповідно до моделі.

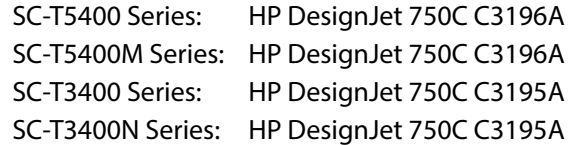

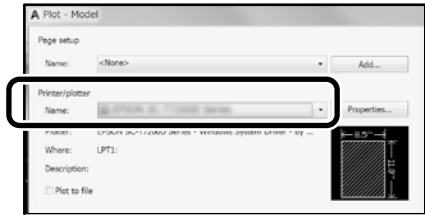

 **Якщо нічого не надруковано або текст спотворений**

Змініть налаштування принтера як описано нижче. **Settings (Налаштування) - General Settings (Загальні налаштування) – Printer Settings (Налаштування принтера) – Printing Language (Налаштування мови) – USB** (або **Network (Мережа)**) **– HP-GL/2**

Щоб знову використовувати для друку драйвер принтера, змініть налаштування **HP-GL/2** на **Auto (Автоматично)**.

**Якщо потрібно друкувати на відрізному аркуші або змінити якість друку**

Виберіть потрібне налаштування в меню налаштувань принтера як описано нижче.

**Settings (Налаштування) - General Settings (Загальні налаштування) - Print Settings (Настройки друку) - Universal Print Settings (Універсальні налаштування друку)**

 **Якщо потрібно змінити ширину або колір пера**

Виберіть потрібне налаштування в меню налаштувань принтера як описано нижче.

**Settings (Налаштування) - General Settings (Загальні налаштування) – Printer Settings (Налаштування принтера) – HP-GL/2 Unique Settings (Унікальні налаштування HP-GL/2)**

 **Якщо потрібно друкувати на папері більшого розміру**

Завантажте в принтер папір більшого розміру, ніж оригінальний, і змініть налаштування принтера як описано нижче.

**Settings (Налаштування) - General Settings (Загальні налаштування) - Print Settings (Настройки друку) - Universal Print Settings (Універсальні налаштування друку) - Page Margins option (параметр Поля сторінки) - Oversize (Завеликий розмір)**

# <span id="page-7-1"></span><span id="page-7-0"></span>**Друк банерів**

## **Послідовність друку банера**

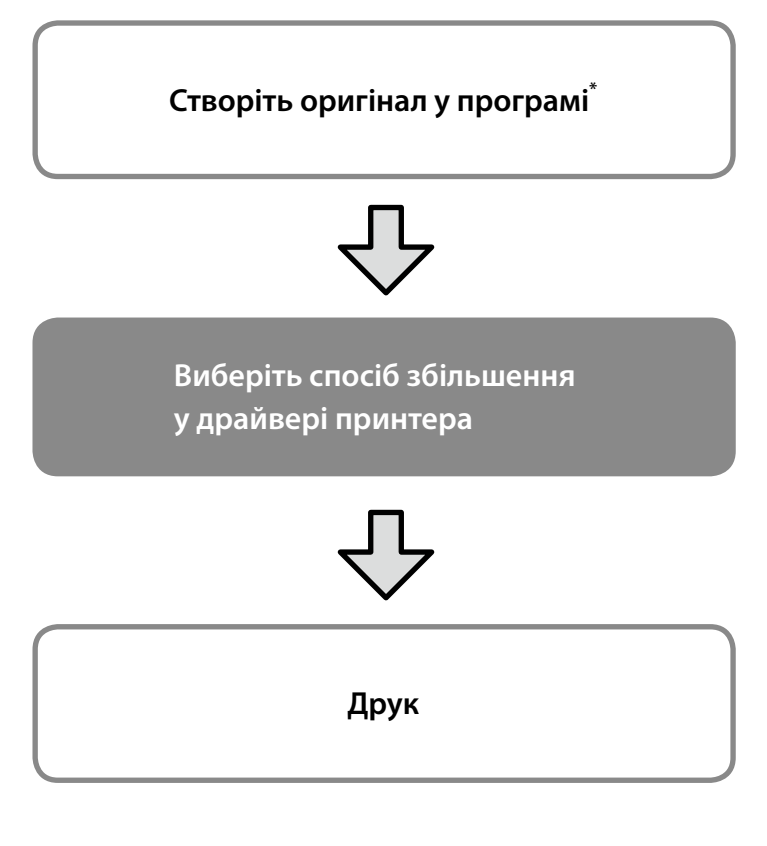

\*Докладніше про створення оригіналу нестандартного розміру див. нижче.

 $\mathscr{D}$  [«Друк на папері нестандартного розміру» на стор 10](#page-9-1)

# **Відповідність оригіналу до ширини рулонного паперу**

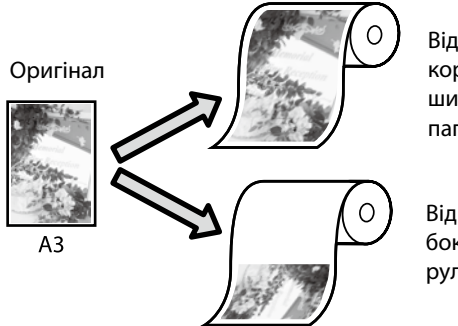

Відповідність коротшого боку до ширини рулонного паперу.

Відповідність довшого боку до ширини рулонного паперу.

Виберіть **Output Size (Вихідний розмір)** - **Paper Width (Ширина паперу)** і вкажіть, який бік має відповідати ширині рулонного паперу - коротший чи довший.

### **Windows**

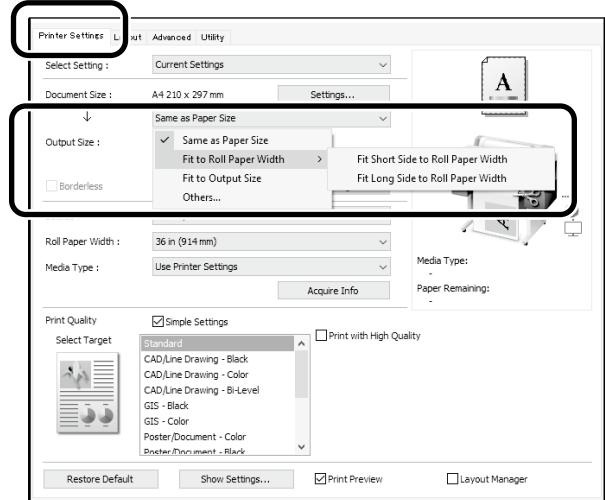

#### **Mac**

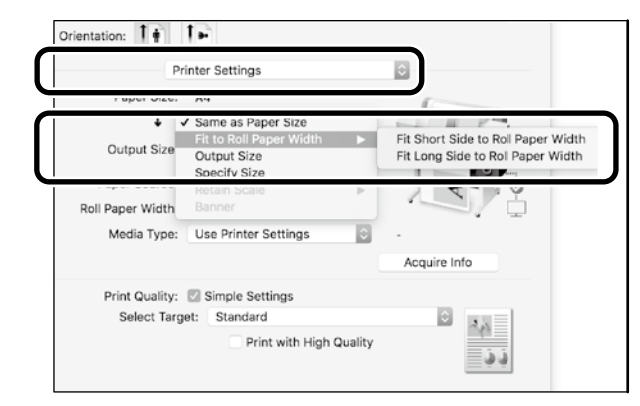

# **Відповідність оригіналу до вихідного розміру**

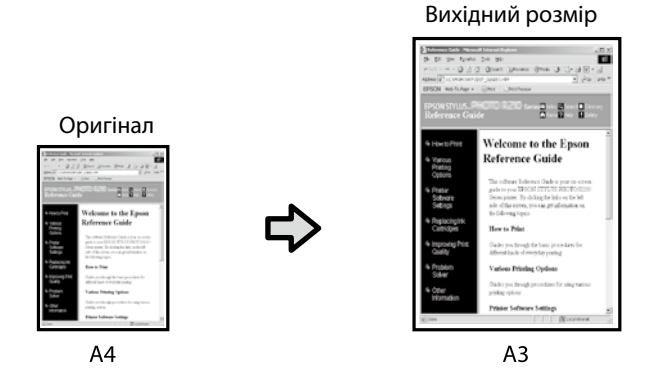

Виберіть **Output Size (Вихідний розмір)** - **Fit to Output Size (За вихідним розміром)**

### **Windows**

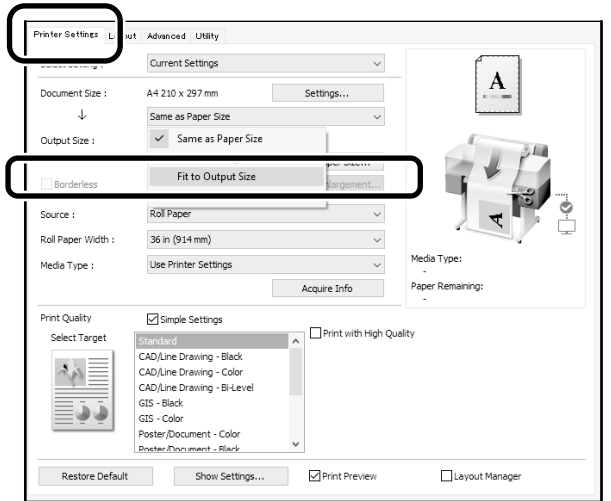

### **Mac**

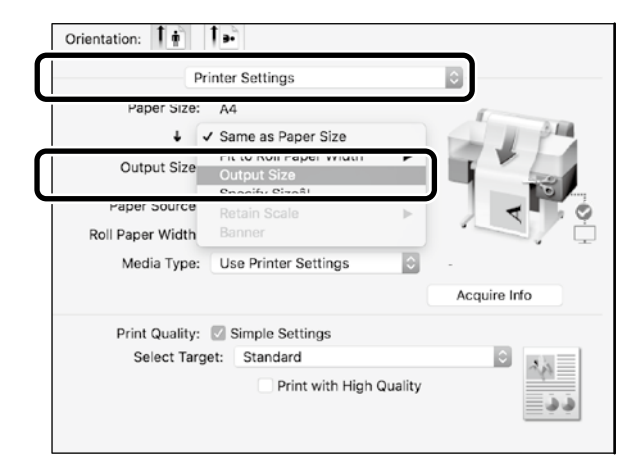

# **Вказування розміру**

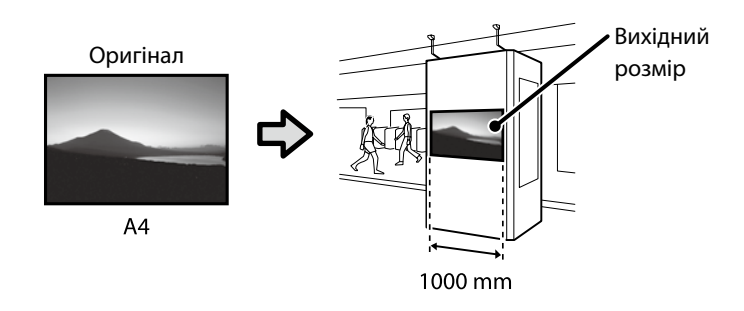

Виберіть **Output Size (Вихідний розмір)** - **Specify Size (За вихідним розміром)** і вкажіть вихідний розмір або введіть значення збільшення.

### **Windows**

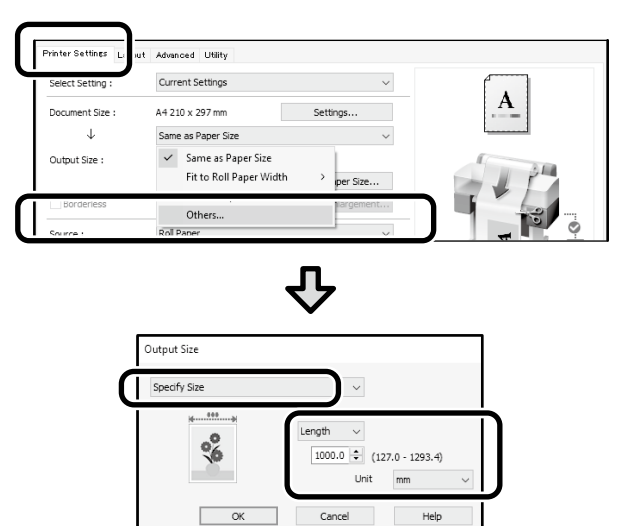

### **Mac**

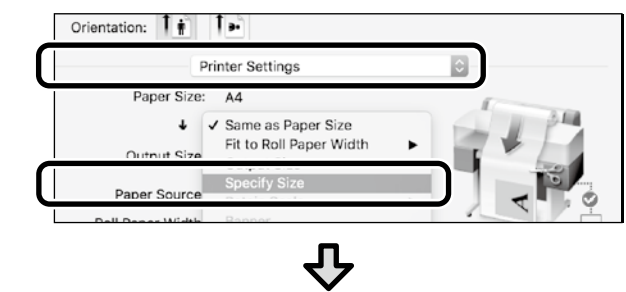

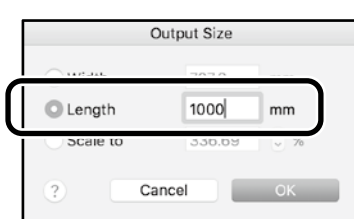

# <span id="page-9-1"></span><span id="page-9-0"></span>**Друк на папері нестандартного розміру**

### **Послідовність друку на папері нестандартного розміру**

**Зареєструйте й виберіть розмір паперу в програмі**

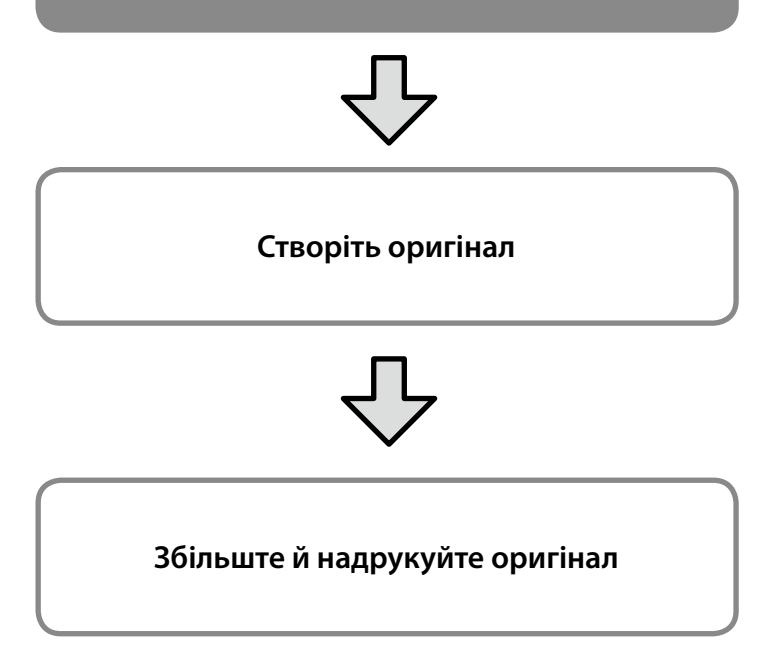

Нижче описано, як створити оригінал, що відповідає приблизно третині стандартного розміру, збільшити й надрукувати цей оригінал, щоб створити банер на рулонному папері шириною 24 дюйми (610 мм).

## **Paper Size (Розмір паперу) (оригінал)\***

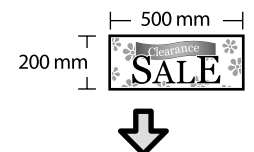

**Output size (Вихідний розмір)**

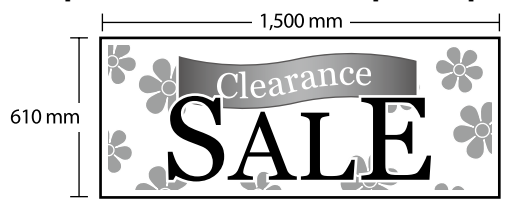

<sup>\*</sup>Налаштування розміру паперу описано нижче.

Paper Width (Ширина паперу): 89 мм до максимальної ширини друку

Paper Height (Висота паперу): 127 мм до 18 000 мм (Windows) Height (Висота): 127 мм до 15 240 мм (Mac)

# **Зареєструйте й виберіть розмір паперу**

### **Windows**

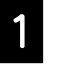

A Запустіть програму, виберіть меню **Файл**<sup>і</sup> натисніть **Друк**.

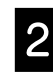

B На вкладці **Print Settings (Настройки друку)** натисніть **Custom Paper Size... (Користувацький розмір паперу...)**

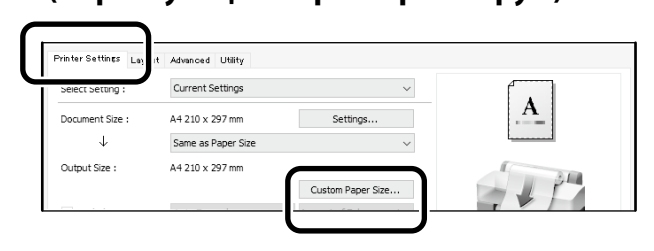

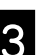

C Введіть указані нижче дані у вікні **User Defined Paper Size (Користувацький розмір паперу)**.

> Натисніть**Save (Зберегти)**, а потім **OK**, щоб закінчити реєстрацію розміру паперу.

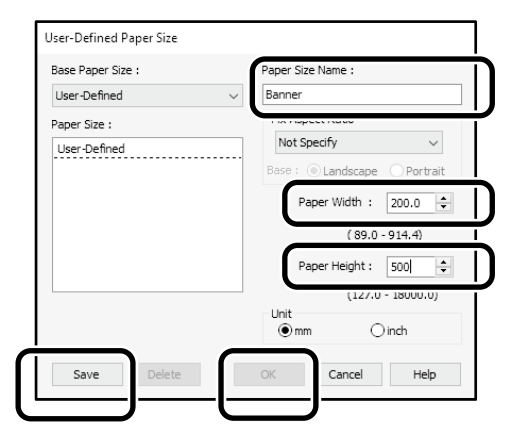

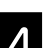

4. Виберіть зареєстрований розмір паперу.

#### Наприклад: Microsoft Word 2016

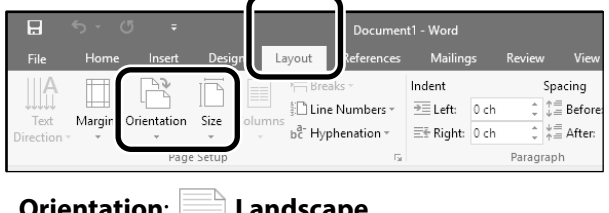

**Orientation**: **Landscape Size**: Banner

Якщо зареєстрований розмір паперу не відображається, перегляньте розміри паперу, які підтримує програма.

# **Створіть оригінал**

### **Mac**

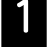

A Запустіть програму й натисніть **Page Setup (Налаштування сторінки)**.

Якщо в програмі немає пункту **Page Setup (Налаштування сторінки)**, виберіть **Print (Друк)**.

B У розділі **Orientation (Орієнтація)** виберіть , а в розділі **Paper Size (Розмір паперу)** - **Manage Custom Sizes (Керування користувацькими розмірами)**.

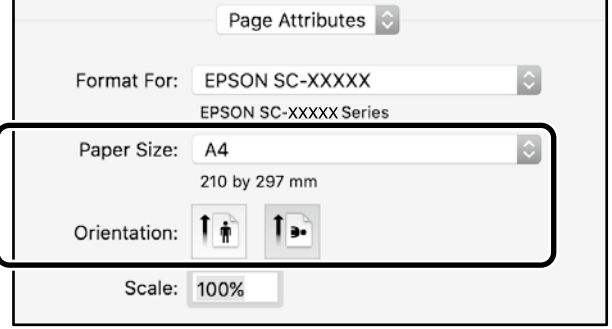

#### C Зареєструйте розмір паперу в описаній нижче послідовності.

У полі (2) введіть розмір паперу "Banner (стрічка)". У полі  $\Im$  виберіть назву принтера.

Натисніть **OK**, щоб завершити реєстрацію розміру паперу.

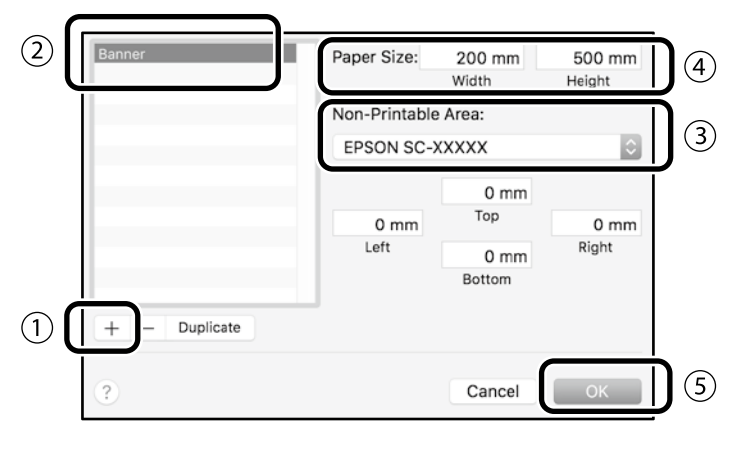

Створіть оригінал у програмі.

# **Збільште й надрукуйте оригінал**

Завантажте рулонний папір шириною 24 дюйми, а потім збільште й надрукуйте оригінал відповідно до ширини паперу.

Докладніше про збільшення й друк див. нижче.  $\mathscr{D}$  [«Друк банерів» на стор 8](#page-7-1)

# <span id="page-11-0"></span>**Друк за допомогою встановлення флеш-пам'яті USB**

Ви можете друкувати файли JPEG або файли TIFF, що зберігаються на флеш-накопичувачі USB, встановивши його в принтер.

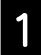

A Встановіть флеш-пам'ять USB, на якій зберігатимуться дані для друку на принтері.

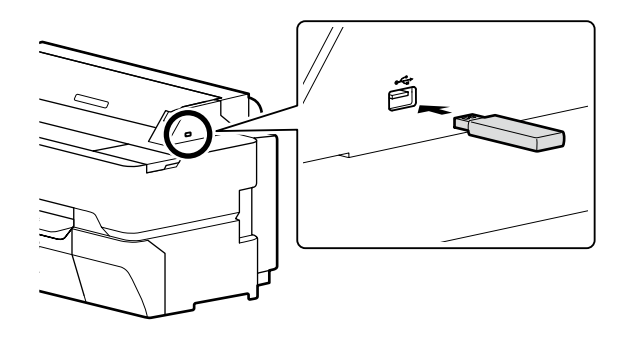

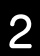

B На головному екрані торкніться опції **Memory Device (Пам'ять пристрою)**.

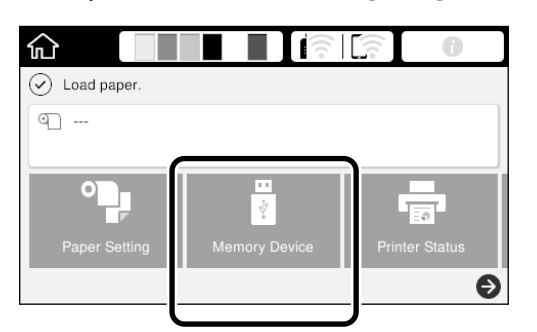

# C Виберіть формат файлу.

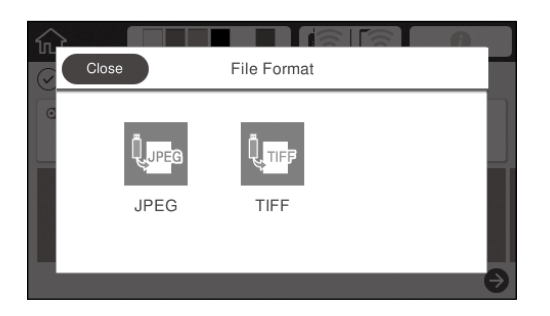

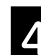

 $\boldsymbol{A}$  Виберіть один файл для друку.

#### **Під час друку формату TIFF**

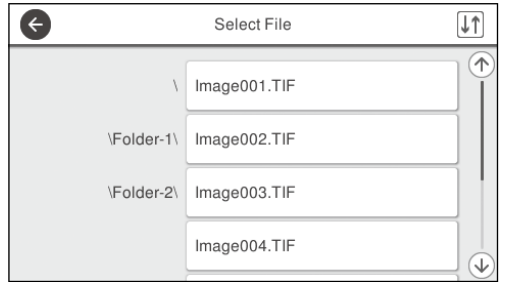

#### **Під час друку формату JPEG** Коли вибирете файл, натисніть кнопку **Proceed to Print (Перейти до друку)**.

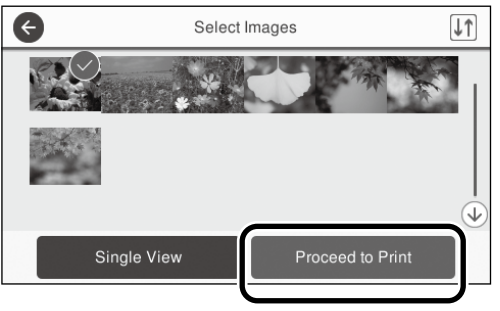

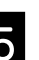

# E Виберіть **B&W (Ч/б)** або **Color (Кольоровий)**.

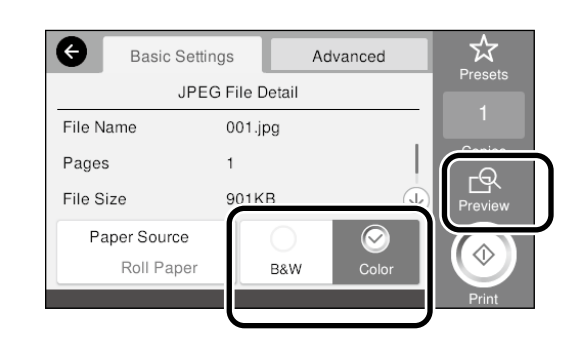

Щоб перевірити зображення, яке друкуватиметься, натисніть кнопку **Preview (Попередній перегляд)**.

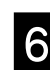

# F Торкніться кнопки **Print (Друк)**.

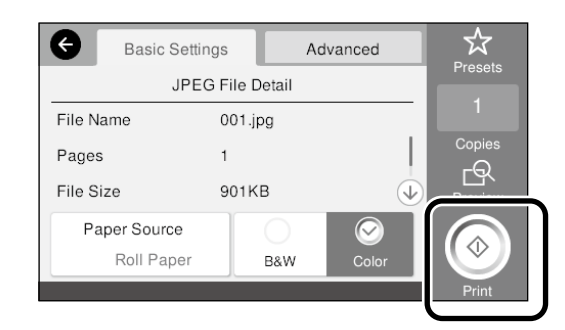

# <span id="page-12-1"></span><span id="page-12-0"></span>**Інші види друку (прямий друк Wi-Fi/друк із завантаженого)**

# **Друк за допомогою підключення до Wi-Fi Direct**

Скористайтеся Wi-Fi Direct для підключення пристрою до принтера, коли ви знаходитесь поза офісом, і не можете підключитися до принтера за допомогою дротового або бездротового з'єднання.

Торкніться значка 令[余 на головному екрані.

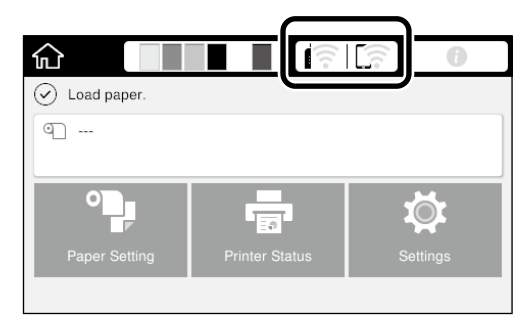

### B Торкніться пункту **Wi-Fi Direct**.

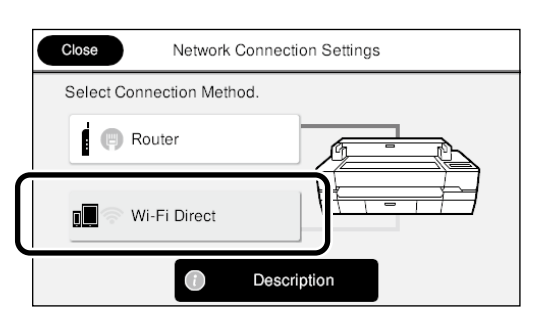

Дотримуйтесь інструкцій на екрані, щоб виконати налаштування з'єднання.

#### **З** Друк з використанням драйвера принтера або інших функцій.

Див. Посібник користувача (онлайн-посібник) для отримання відомостей про друк.

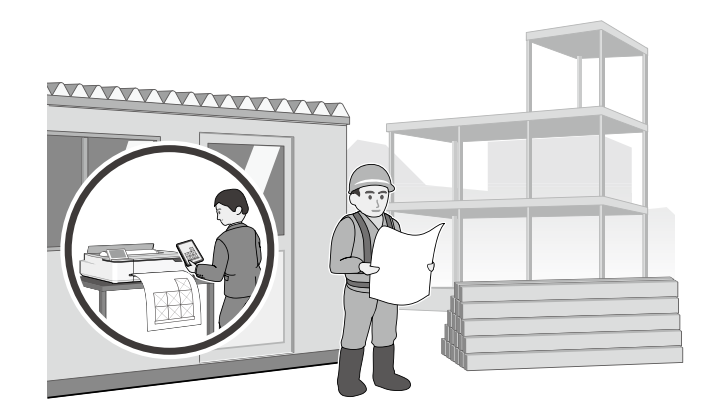

# **Друк із завантаженого з використанням веб-конфігурації (SC-T5400M Series)**

Використання веб-конфігурації для друку із завантаженого дозволяє друкувати з комп'ютера, на якому не встановлено драйвер принтера.

Далі перелічені файли, які можна друкувати із завантаженого.

- JPEG
- HP-GL/2
- TIFF (тільки дані, створені на цьому принтері)
- PDF (тільки дані, створені на цьому принтері)

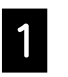

A Запустіть веб-браузер на комп'ютері, підключеному до принтера по мережі.

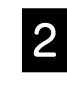

**2 Введіть IP-адресу принтера в рядок адреси** веб-браузера, а потім натисніть клавішу [Enter] або [Return].

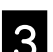

C Відобразіть вкладку **ДPrint (рук)**.

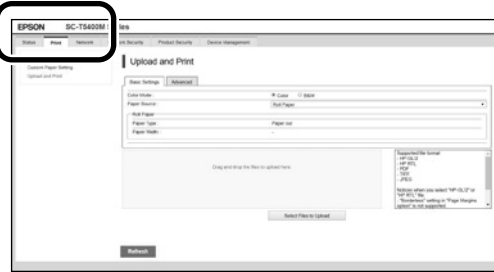

Якщо вкладка **ДPrint (рук)** не з'являється, зверніться до адміністратора вашої мережі.

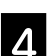

D Почніть друк шляхом перетягування даних.

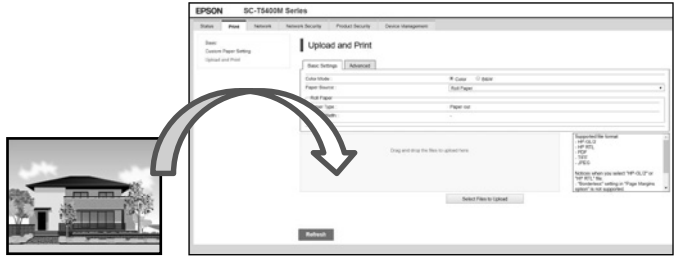

# <span id="page-13-1"></span><span id="page-13-0"></span>**Завантаження оригіналу для копіювання/сканування (SC-T5400M Series)**

У цьому розділі наведені пояснення щодо загального опису завантаження оригіналу для копіювання та сканування.

# **Розміри і типи оригіналів, які підтримуються**

### **Розмір оригіналу**

Ширина оригіналу: від 148 мм до 914 мм (36 дюймів) Довжина оригіналу: від 148 мм до 30 480 мм (1200 дюймів)\*

Тільки 1 аркуш

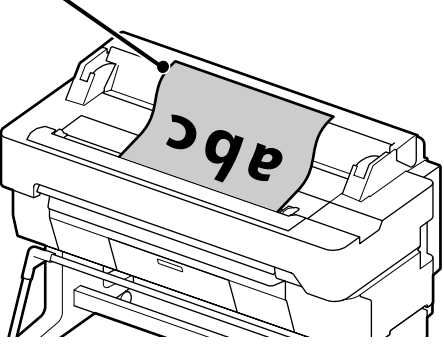

- При завантаженні оригіналу майте на увазі наступне.
- Вирівняйте оригінал по правому краю
- Завантажуйте оригінал догори тією стороною, яка сканується
- Завантажуйте оригінал у напрямку, показаному на малюнку

### **Типи оригіналів**

- Plain paper (Звичайний папір)
- Recycled paper (Перероблений папір)
- Coated paper (Папір з покриттям)
- Glossy paper (Глянцевий папір)
- Tracing paper (Калька для креслення)
- Film (Плівка)
- Blueprint (Копірка)
- Actual printing stock (Реалістична друкована накладка)
- Newspaper (азетний папір)
- Flyer (Листівка)
- Drafting paper (Папір для креслення)
- Japanese calligraphy paper (Папір для японської каліграфії)

Використовуйте додатковий конверт для сканування тонких оригіналів та оригіналів, які ви не хочете пошкодити. Див. Посібник користувача (онлайн-посібник) для отримання відомостей щодо використання додаткового конверта.

\* Залежно від налаштувань і формату даних максимальна довжина може відрізнятися.

# **Завантаження оригіналу під час перегляду посібника**

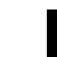

A Натисніть **Copy (Копія)** або **Scan (Скан.)**.

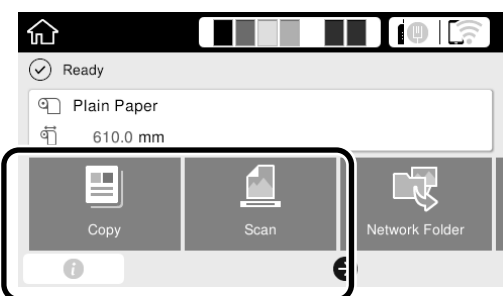

Під час сканування виберіть, де потрібно зберігати дані.

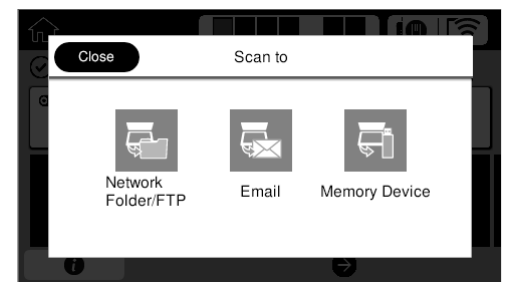

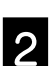

# B Натисніть **Guide (Посібник)**.

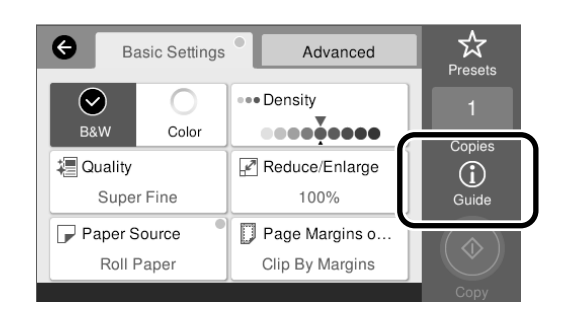

Якщо оригінал вже завантажено, з'явиться **Remove (Вийняти)**. Якщо потрібно повторно завантажити оригінал, натисніть **Remove (Вийняти)** і знову завантажте оригінал.

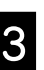

**З Щоб завантажити оригінал, дотримуйтеся** вказівок на екрані.

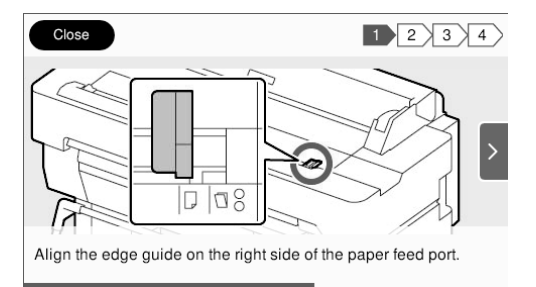

# <span id="page-14-0"></span>**Процедура для копіювання (SC-T5400M Series)**

У цьому розділі наведено пояснення процедури для копіювання після завантаження оригіналу.

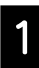

#### Завантажте оригінал.

 $\mathcal{L}$  [«Завантаження оригіналу для копіювання/](#page-13-1) [сканування \(SC-T5400M Series\)» на стор 14](#page-13-1)

2 Виконайте налаштування для копіювання.

В **Basic Settings (Основні налашт.)** встановіть Color (Колір), Quality (Якість), Density (Щільність) та Reduce/Enlarge (Збільшення).

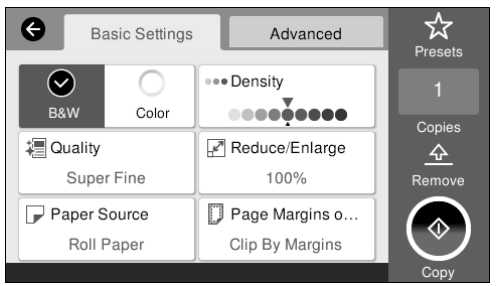

Виконайте налаштування з розділу **Advanced (Розширений)**, коли виконуєте детальні налаштування, такі як Original Type (Тип оригіналу).

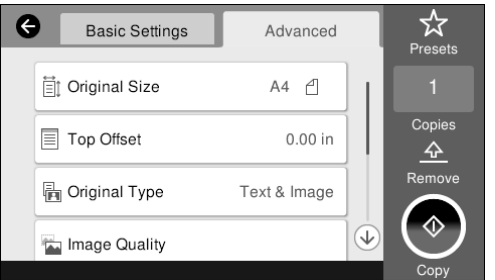

## **S** Встановіть кількість копій.

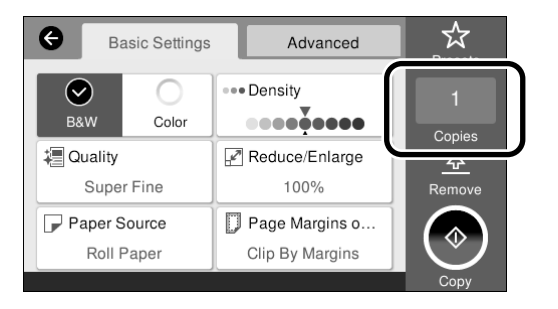

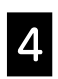

D Натисніть кнопку **Copy (Копія)**, щоб почати сканування оригіналу.

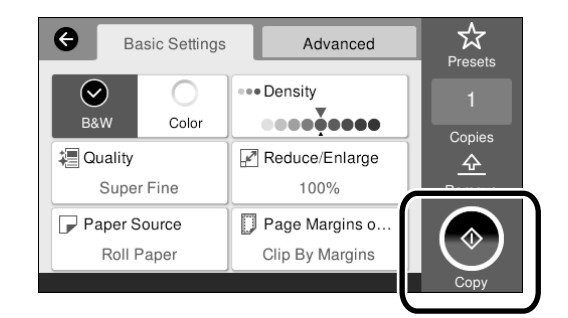

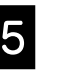

#### Б Вийміть оригінал після завершення<br>Экономический сканування.

Під час утримання оригіналу натисніть кнопку **OK** на екрані, а потім вийміть оригінал.

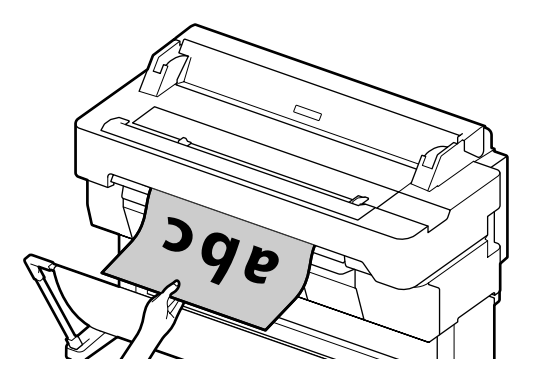

Друк почнеться після того, як оригінал буде повністю вийнято.

Якщо необхідно виймати оригінал без його утримання в отворі виходу, після сканування встановіть в меню принтера наступне.

**Settings (Налаш.)** - **General Settings (Загальні налаштування)** - **Scan Settings (Налашт. скан.)** - **Scan Options (Налашт. скан.)** - **Confirm Before Ejecting Scanned Document (Підтв-ти перед виводом сканованого документа)** - **Off (Вим.)**

# <span id="page-15-0"></span>**Процедура для сканування (SC-T5400M Series)**

Ви можете здійснити сканування документів та CADкреслень, перетворити їх на дані зображення, а потім зберегти ці дані або відправити їх електронною поштою.

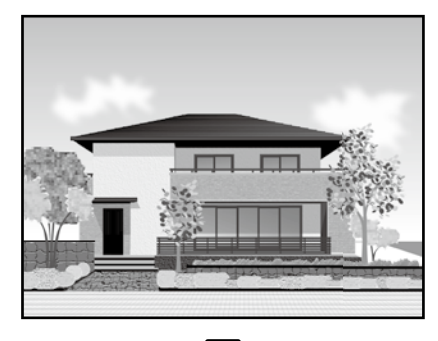

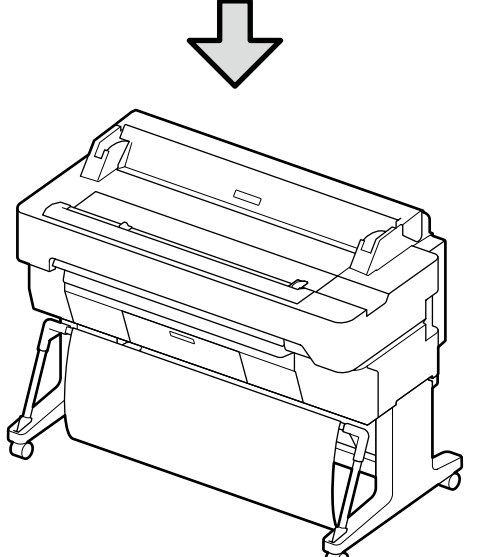

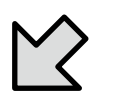

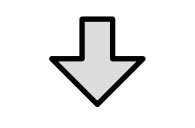

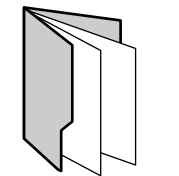

Network Folder/FTP (Мереж. пап./FTP)

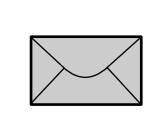

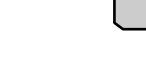

Email (Ел. Адреса) Memory Device

(Накоп. прист.)

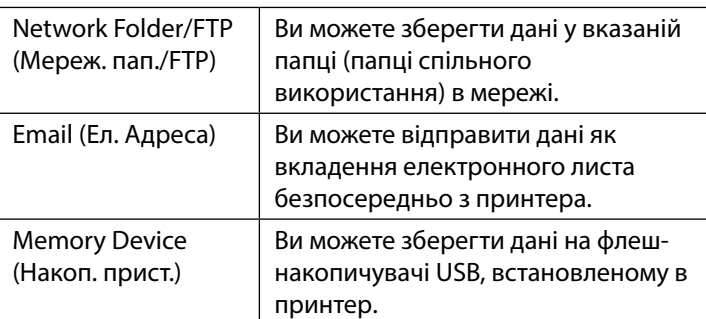

Для збереження в мережевій папці/FTP або для відправлення електронною поштою необхідно заздалегідь виконати налаштування. Докладніше див. Посібник адміністратора.

Завантажте оригінал.

 $\mathscr{F}$  [«Завантаження оригіналу для копіювання/](#page-13-1) [сканування \(SC-T5400M Series\)» на стор 14](#page-13-1)

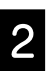

#### B Вкажіть місце призначення або де потрібно зберігати дані.

Вкажіть місце призначення або де потрібно зберігати дані, увівши місце призначення безпосередньо або шляхом вибору місця призначення зі списку заздалегідь зареєстрованих місць призначення.

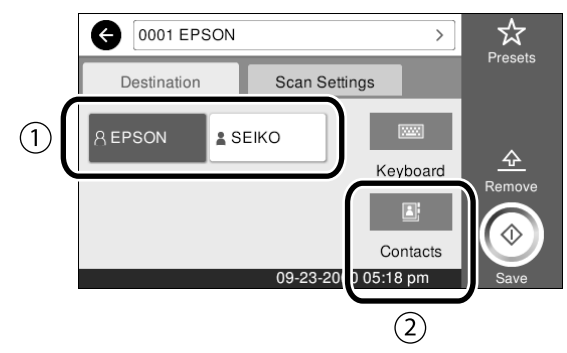

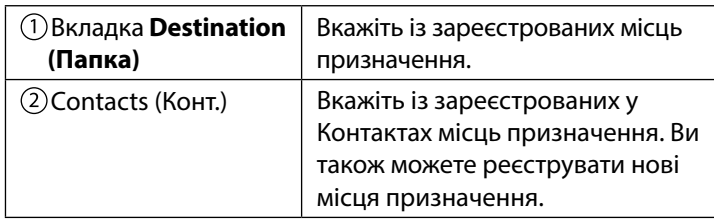

 Якщо місце призначення не зареєстровано в Контактах, виберіть **Keyboard (Клавіатура)**. Див. Посібник користувача (онлайн-посібник) для отримання додаткової інформації.

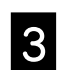

#### **S** Виконайте налаштування для сканування в<br>Scan Settings (Напашт, скан.) **Scan Settings (Налашт. скан.)**.

Виберіть Color Mode (Кол. Режим), File Format (Формат файлу) та інші подібні пункти.

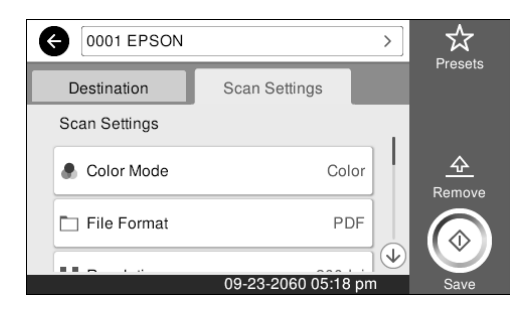

#### D Натисніть кнопку **Save (Зберегти)**, щоб почати сканування оригіналу.

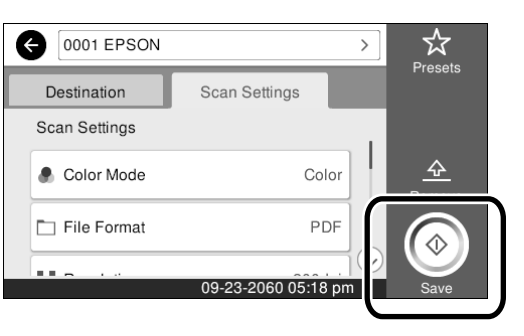

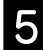

#### E Вийміть оригінал після завершення сканування.

Під час утримання оригіналу натисніть кнопку **OK** на екрані, а потім вийміть оригінал.

Ви можете зареєструвати значення налаштувань, які часто використовуються при копіюванні та скануванні, як попередні налаштування.

Виберіть **Presets (Налашт)** на кожному з екранів налаштувань, а потім натисніть **Save as Preset (Зареєструвати в попер. налаштув.).** Введіть зареєстровану назву, а потім натисніть кнопку **OK** для реєстрації попереднього налаштування.

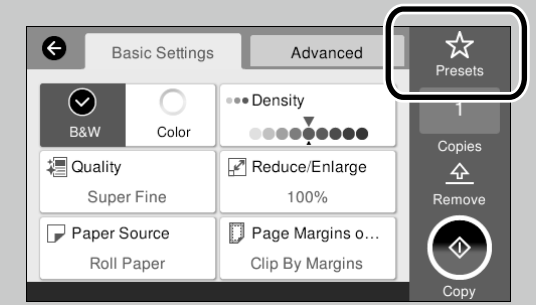

Якщо неможливо відредагувати або зареєструвати попередні налаштування, адміністратор міг обмежити цю функцію. Зверніться до адміністратора принтера.

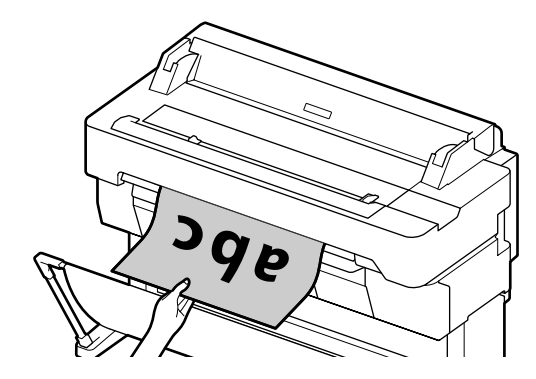

Якщо необхідно виймати оригінал без його утримання в отворі виходу, після сканування встановіть в меню принтера наступне. **Settings (Налаш.)** - **General Settings (Загальні налаштування)** - **Scan Settings (Налашт. скан.)** - **Scan Options (Налашт. скан.)** - **Confirm Before Ejecting Scanned Document (Підтв-ти перед виводом сканованого документа)** - **Off (Вим.)**

# **Примітки**

# *Авторські права та торгові марки*

Без попереднього письмового дозволу корпорації Seiko Epson жодну частину цього документа не можна відтворювати, зберігати в пошуковій системі або передавати в будь-якому вигляді й будь-якими засобами: електронними, механічними, фотографічними, шляхом відеозапису або іншим способом. Інформація, яка міститься в цьому документі, призначена лише для застосування до принтера Epson. Корпорація Epson не несе відповідальності за жодні наслідки застосування цієї інформації до інших принтерів.

Корпорація Seiko Epson та її філії не несуть відповідальності за шкоду, збитки, витрати або видатки покупця цього продукту чи третіх сторін, завдані в результаті нещасного випадку, неправильного або неналежного використання цього продукту, його несанкціонованих модифікацій, виправлень і змін, або ж (за винятком США) будь-якого недотримання інструкцій з експлуатації й технічного обслуговування, наданих корпорацією Seiko Epson.

Корпорація Seiko Epson не несе відповідальності за будь-яку шкоду або проблеми, що виникнуть у результаті використання будь-яких параметрів або будь-яких продуктів споживання, відмінних від тих, які призначені корпорацією Seiko Epson як Original Epson Products (оригінальні продукти Epson) або Epson Approved Products (продукти, затверджені корпорацією Epson).

Корпорація Seiko Epson не несе відповідальності за будь-яку шкоду, завдану електромагнітним впливом будь-якого інтерфейсного кабелю, використаного у будь-який спосіб, якщо цей кабель не є продуктом, затвердженим корпорацією Seiko Epson.

EPSON, EPSON EXCEED YOUR VISION, EXCEED YOUR VISION, and their logos are registered trademarks or trademarks of Seiko Epson Corporation.

Microsoft®, Windows®, and Windows Vista® are registered trademarks of Microsoft Corporation.

Mac, macOS, OS X, Bonjour, Safari, and AirPrint are trademarks of Apple Inc., registered in the U.S. and other countries.

HP-GL/2® and HP RTL® are registered trademarks of Hewlett-Packard Corporation.

AutoCAD is registered trademarks or trademarks of Autodesk, Inc., and/or its subsidiaries and/or affiliates in the USA and/or other countries.

*Загальна примітка. Інші назви продуктів, що використовуються в цьому посібнику, призначені лише для ідентифікації та можуть бути товарними знаками відповідних власників. Epson відмовляється від усіх та будь-яких прав на ці товарні знаки.*

© 2018 Seiko Epson Corporation. All rights reserved.

## *Значення символів*

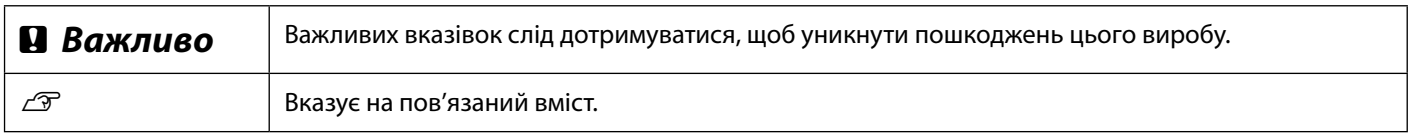

# *Опис моделі виробу*

Певні моделі, описані в цьому посібнику, можуть продаватися не у всіх країнах чи регіонах.

# **Виправлення неполадок**

**Горизонтальні або вертикальні лінії**

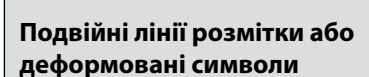

enmanen and ı Aufdruck. W **I** 5008 "Regel

#### **Зморшки, потертості та нерівномірні кольори**

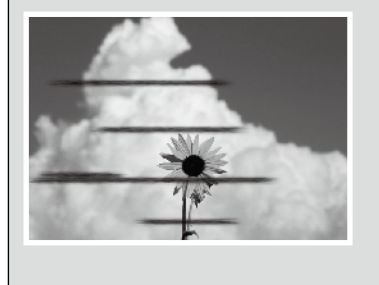

#### **Заходи з усунення проблем**

Виконуйте наведені заходи з усунення проблем у вказаній послідовності, доки результати друку не покращаться. Спочатку перезавантажте папір, на якому виконується друк.

#### **Перевірте налаштування типу паперу**

На головному екрані торкніться опції **Paper Setting (Налаштування паперу)** та переконайтеся, що вставлений папір відповідає типу паперу. Якщо налаштування типу паперу неправильне, торкніться потрібного джерела паперу, щоб змінити його. Докладніше про те, як налаштувати тип паперу, див. нижче.

U**[«Підготовка до друку»-«Налаштування типу та розміру паперу» на стор 5](#page-4-0)**

#### **Якщо результати друку не покращилися**

**Виконати Easy Adjustment (просте коригування)** На головному екрані торкніться опції **Paper Setting (Налаштування паперу)** – джерело цільового паперу – **Media Adjust (Налаштування медіа)** – **Easy Adjustment (Просте коригування)**. Дотримуйтеся вказівок на екрані, щоб завершити коригування.

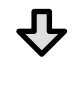

- **Коли з'являється повідомлення про помилку** - **Якщо результати коригування не є задовільними**

**Виконати Paper Feed Adjust (Коригування подачі паперу) або Print Head Alignment (Вирівнювання друкувальної голівки)** Докладніші вказівки див. у Посібник користувача (онлайн-посібник).

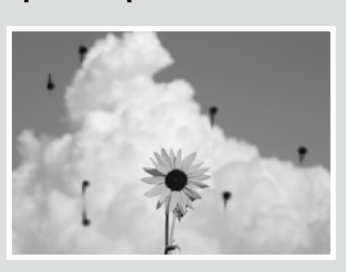

**Краплі чорнила** Виконайте очищення друкувальної голівки. На головному екрані торкніться опції **Settings (Налаштування)** – **Maintenance (Обслуговування)** – **Print Head Cleaning (Очищення друкувальної голівки)**.

**На сканованому або скопійованому документі з'являються лінії.**

Забруднено поверхню скла сканера. Див. Посібник користувача (онлайн-посібник) для отримання відомостей щодо очищення поверхні скла.